# Strategic Planning Online (SPOL)

Quick Start

# Planning Process (for each department/unit goal)

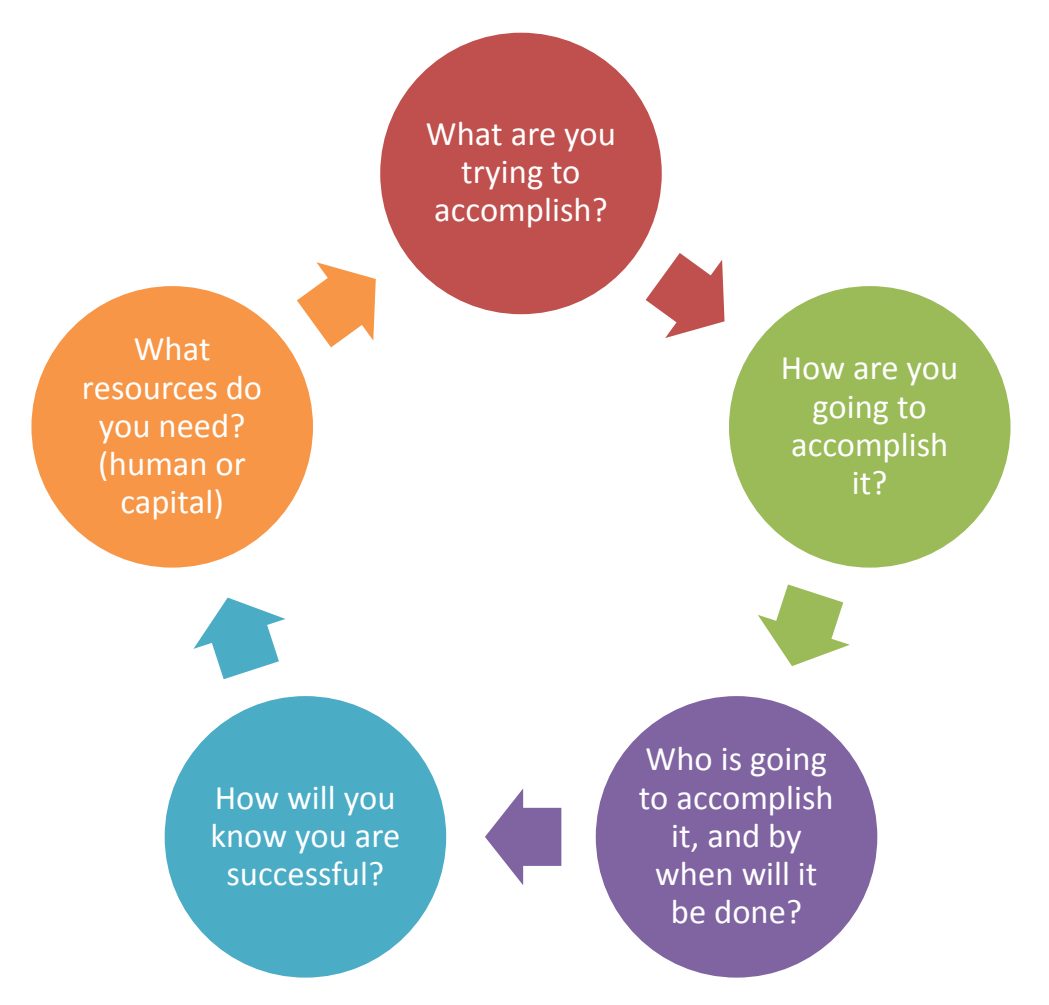

## Accessing and Logging into Strategic Planning Online

#### URL: [www.paradisevalley.edu/SPOL](http://www.paradisevalley.edu/SPOL)

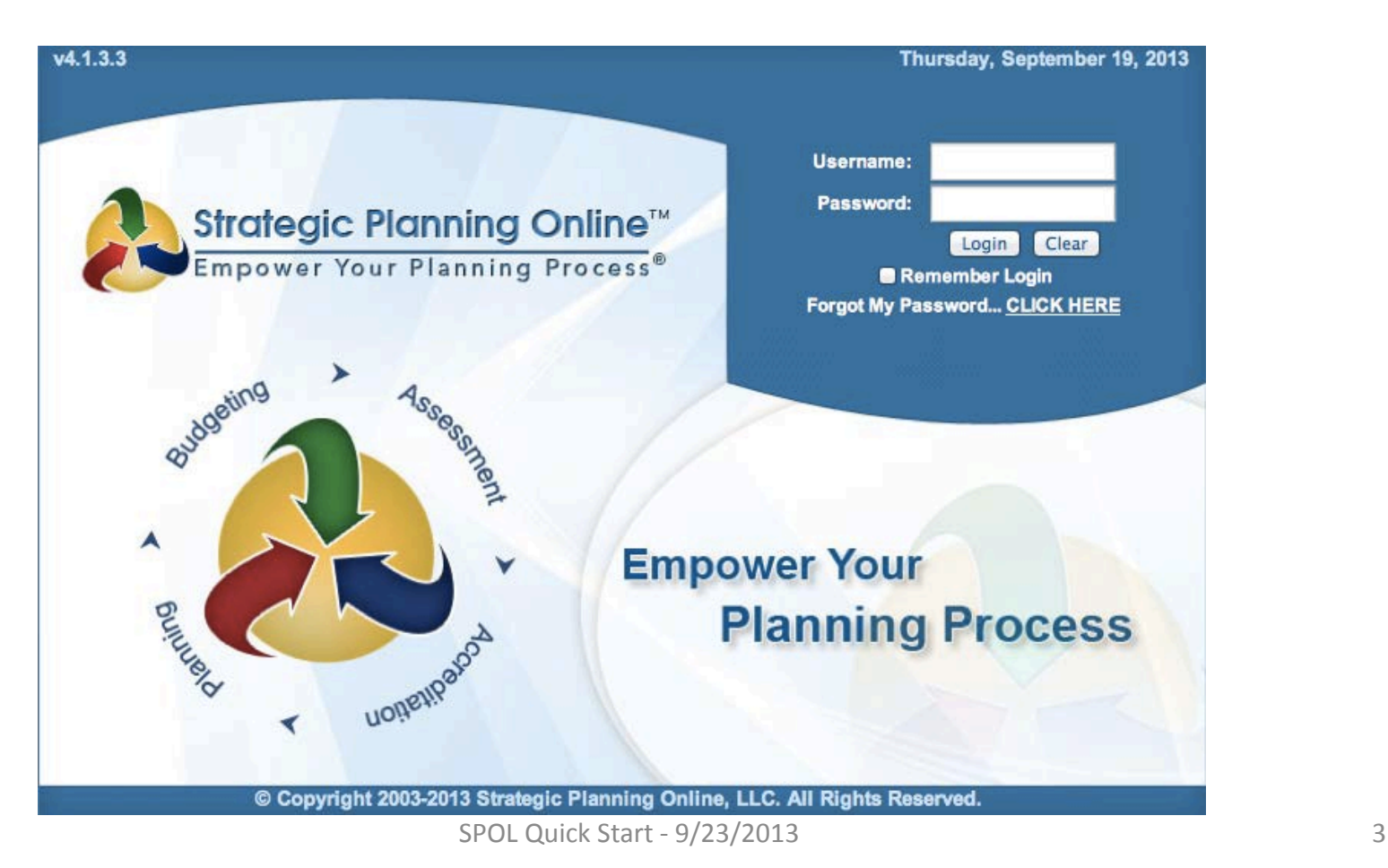

#### STEP 1: Adding a Department/Unit Goal: Entering Planning Unit

#### STEP 1: Select the Planning Icon

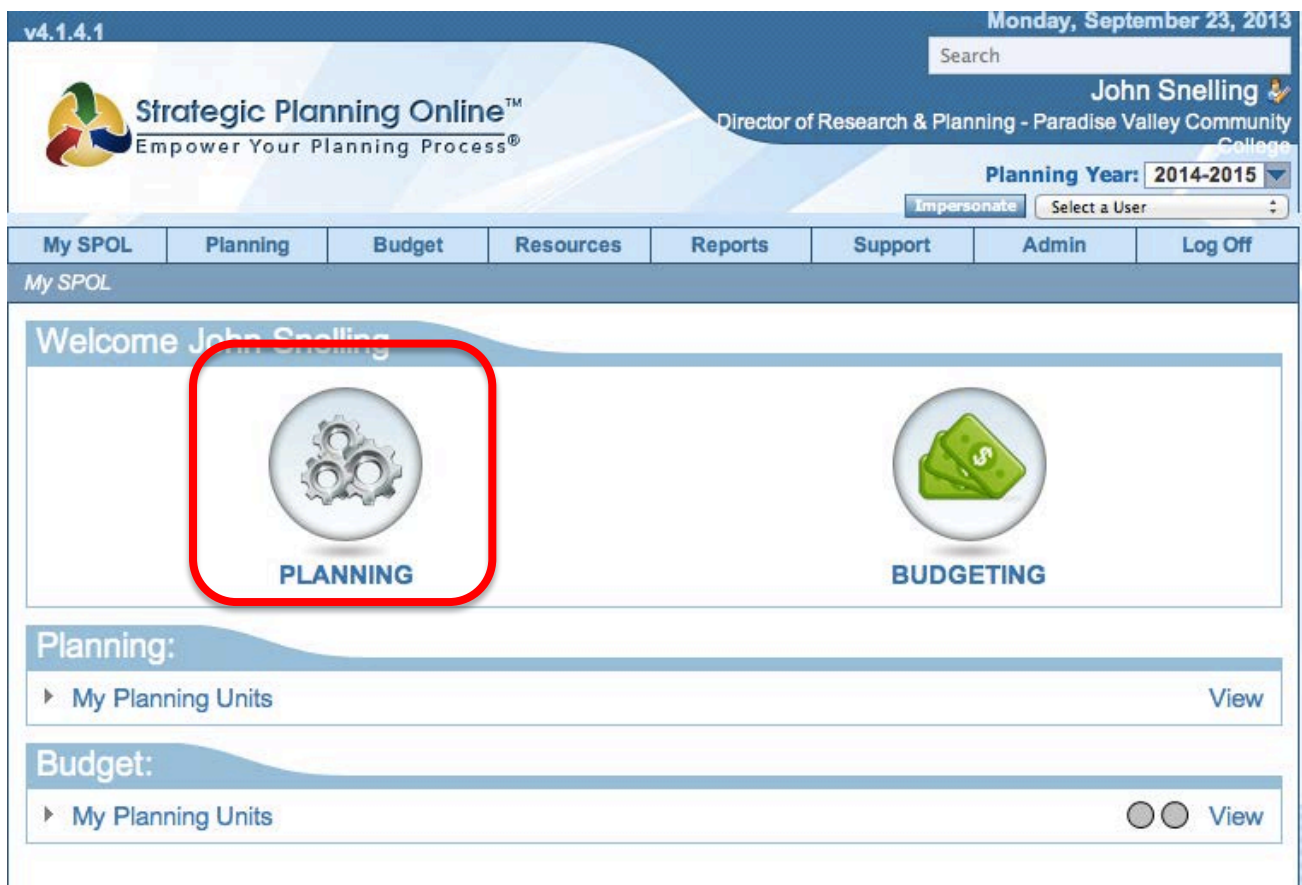

#### STEP 2: Adding Department/Unit Goal: Creating a New Goal

• STEP 2: Select "Create New Goal"

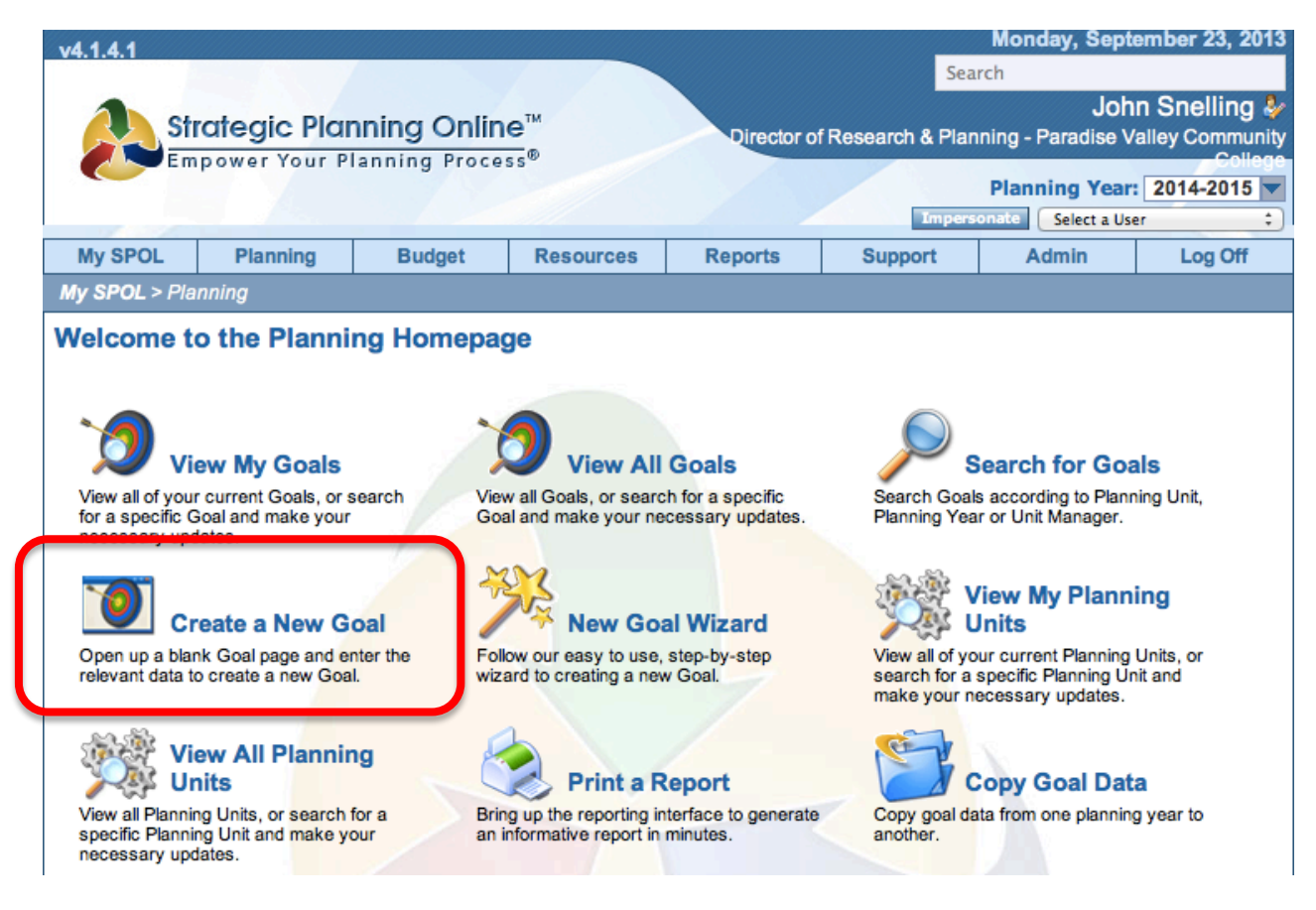

SPOL Quick Start - 9/23/2013 5

# STEP 3: Adding Department/Unit Goal

#### **STEP 3: Enter Department/Unit Goal Title**

3.1 – Enter department/unit goal (What are you trying to accomplish? – main idea of the goal, should begin with an action oriented verb)

- 3.2 Select College Planning Priorities (Primary only)
- 3.3 Select your planning unit (e.g. Business/CIS or Institutional Effectiveness, etc.)
- 3.4 Select Department/Unit Goal Status

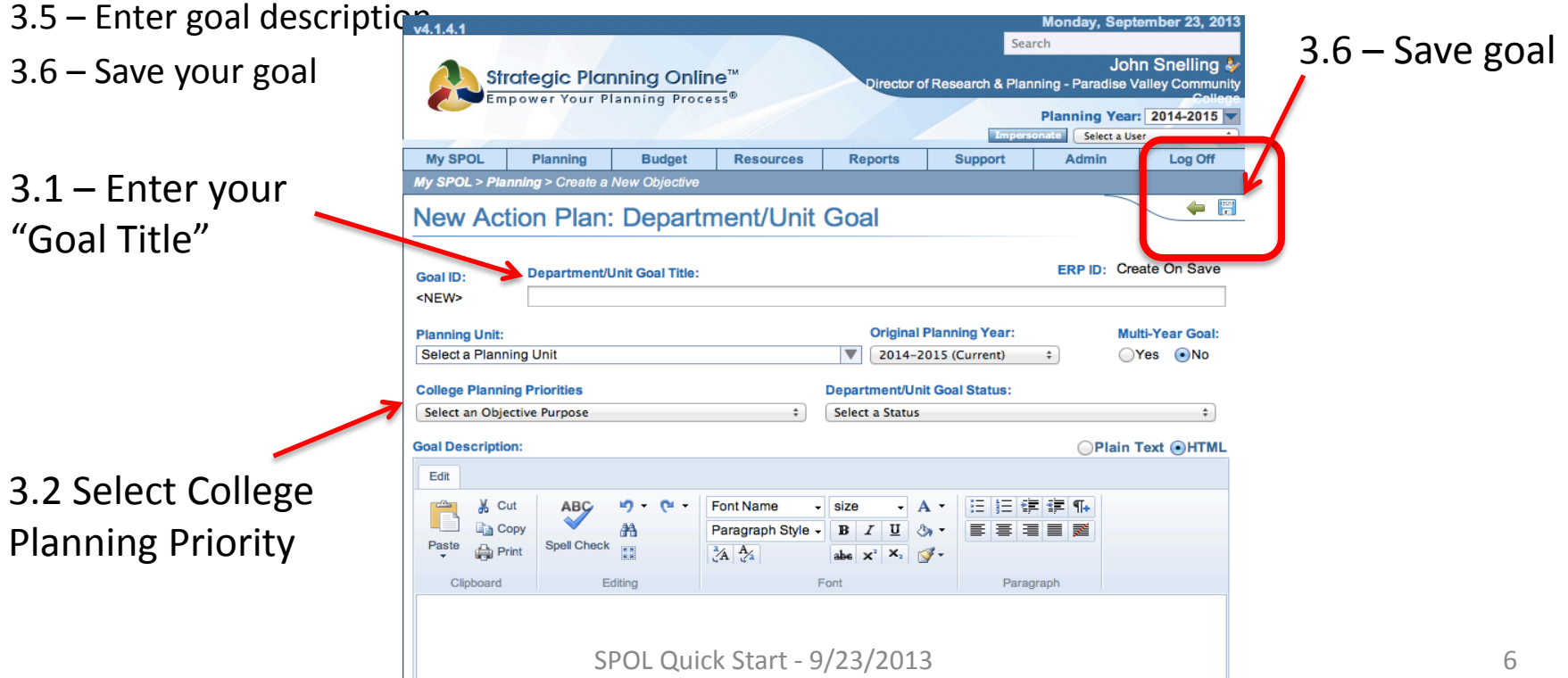

#### STEP 4: Adding Department/Unit Goal Details

#### STEP 4: Adding Goal Details

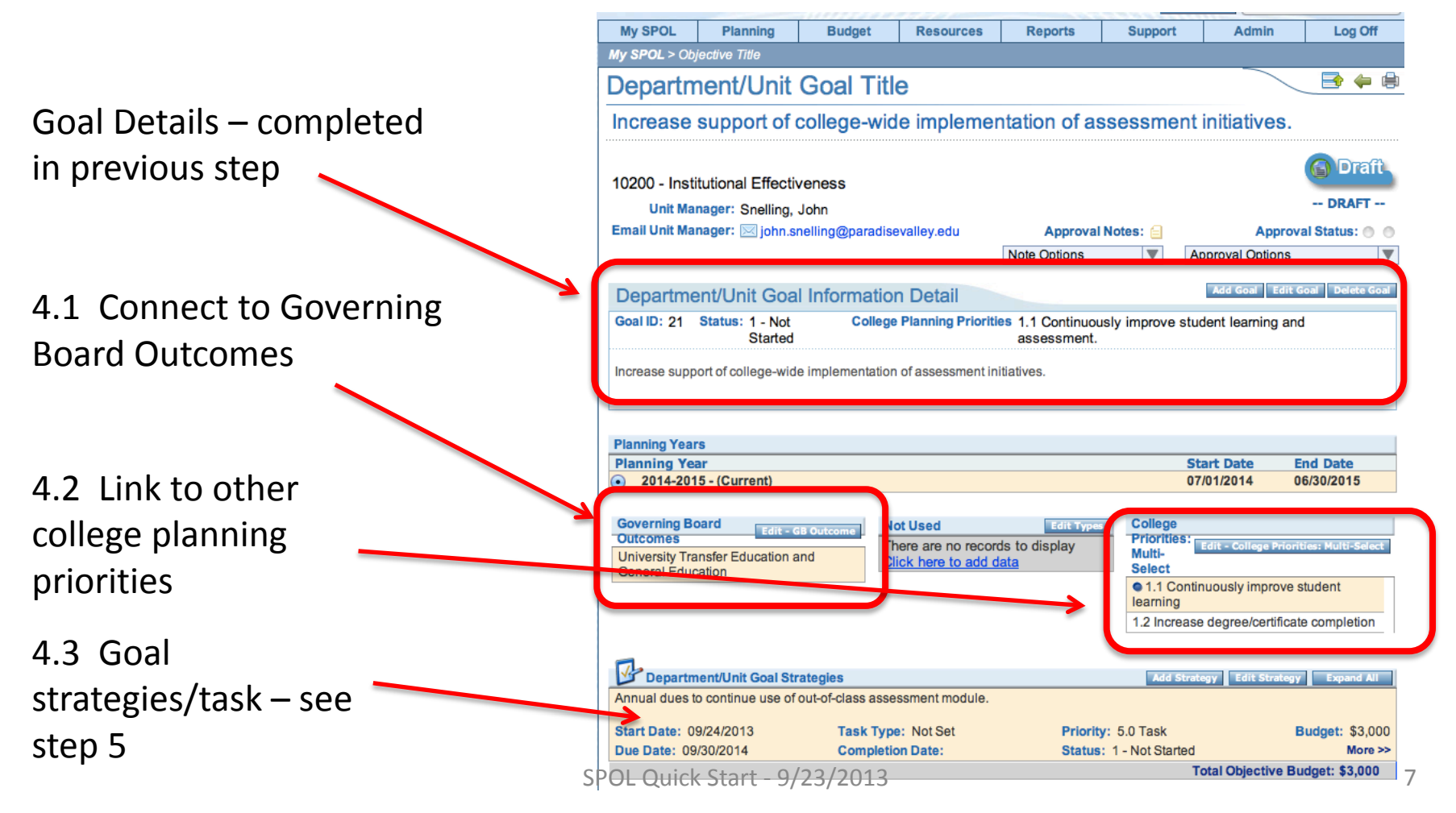

### STEP 5: Adding Department/Unit Goal Strategy/Task

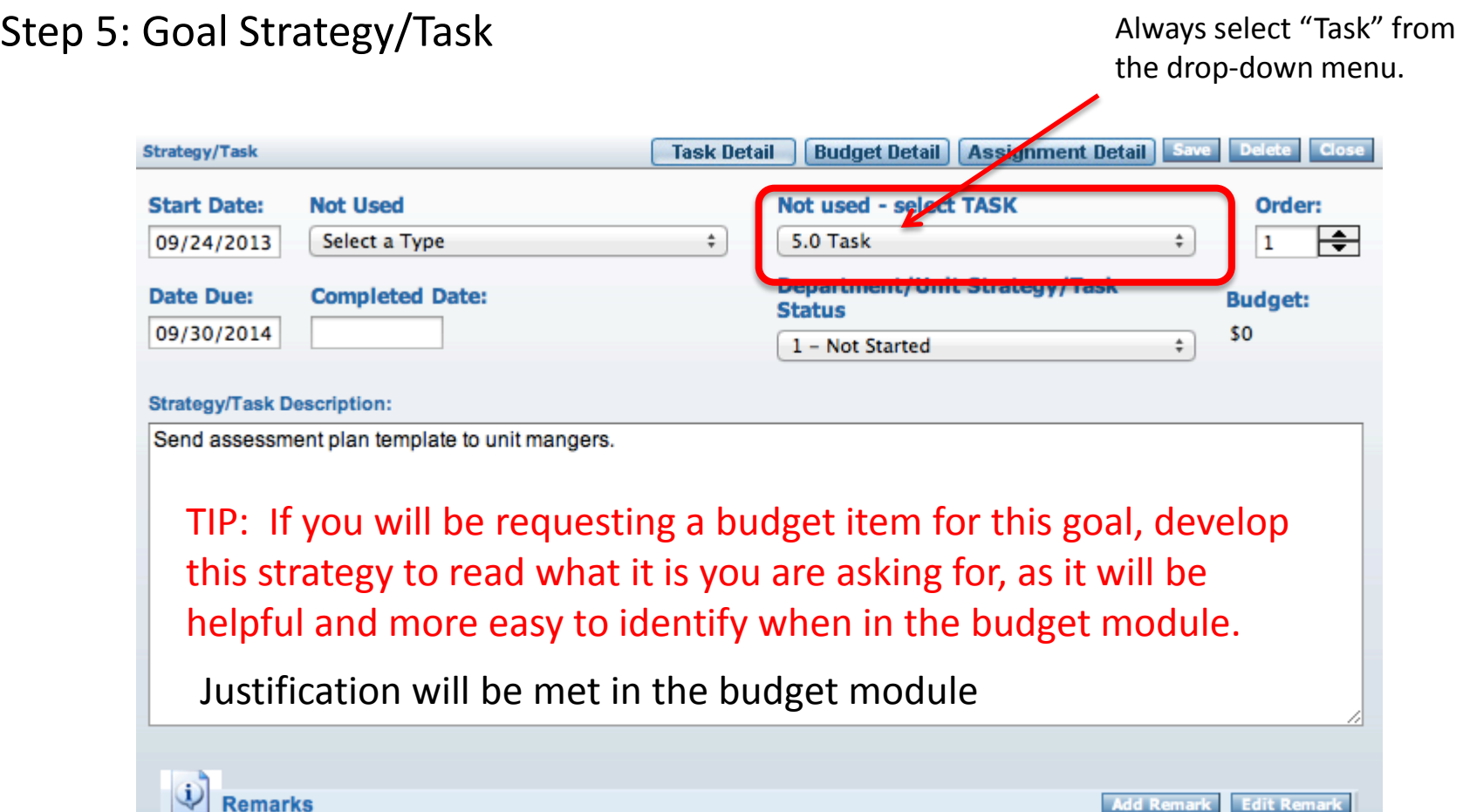

There are no records to display Click here to add data **Add Remark Edit Remark** 

SPOL Quick Start - 9/23/2013 8

## STEP 6: Adding Department/Unit Goal Assessment Measure

STEP 6: How are you going to measure your goal for success?

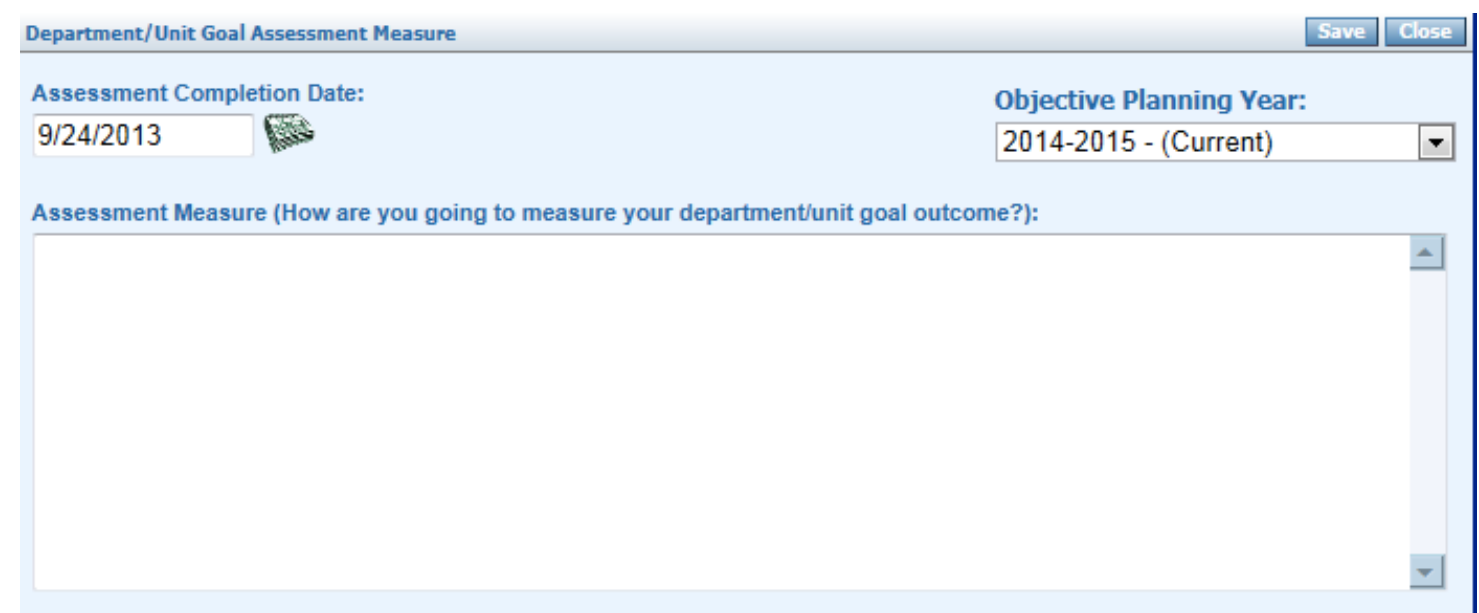

# Budget Details

Budget items can be accessed from multiple locations.

1. From a "strategy/task"

Or

2. Directly from the Budget Module